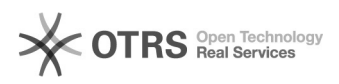

# Import von "angekündigten" und "offenen" OTTO Bestellungen via magnalister

06/12/2021 13:11:26

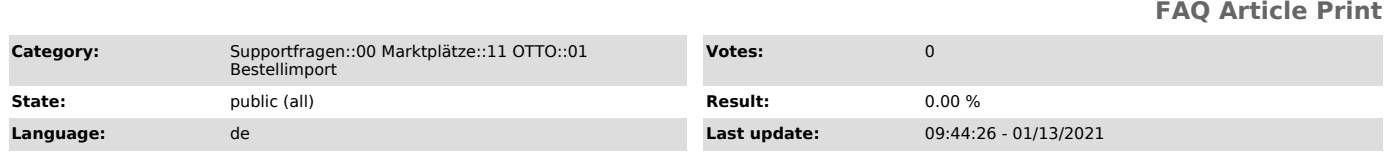

## *Keywords*

Otto angekündigte Bestellungen offene Bestellungen Bestellimport

### *Frage (public)*

Was sind "angekündigte" und "offene" OTTO Bestellungen und was kann ich dazu in magnalister einstellen?

## *Lösung (public)*

Beim Import von Bestellungen unterscheidet der OTTO Marktplatz zwischen "angekündigten" und "offenen" Bestellungen:

#### "Angekündigte" Bestellungen

Eine OTTO Bestellung erhält immer dann den Bestellstatus "angekündigt", wenn<br>der OTTO Käufer als Zahlungsmethode "Vorkasse" auswählt. Der Käufer hat dann 7<br>Tage Zeit für die Überweisung. Der Händler kann die Ware bereits r um Überverkäufe zu vermeiden, bis die Zahlung eingeht.

Geht die Zahlung nicht innerhalb der 7-Tages-Frist ein, storniert OTTO die Bestellung.

### "Offene" Bestellungen

Sobald der Kunde den bestellten Artikel bezahlt und OTTO die Zahlung geprüft hat, ändert OTTO die Information de Bestellstatus auf dem Marktplatz auf "offen". Bestellungen, die mit einer anderen Zahlungsmethode als "Vorkasse" bezahlt wurden, erhalten ebenfalls direkt den Bestellstatus "offen". Der Händler kann die Ware nun versenden.

Einstellungen in der magnalister OTTO Konfiguration

1) "Angekündigte" Bestellungen:

Den Import von "angekündigten Bestellungen" können Sie im magnalister Plugin unter der OTTO Konfiguration > "Bestellimport" aktivieren. Standardmäßig ist diese Option ausgeschaltet.

Wenn Sie die Funktion aktiviert haben, müssen Sie unter "Webshop-Status für angekündigte Bestellungen" und für "von OTTO stornierte Bestellungen" den gewünschten Shop-Status setzen.

#### 2) "Offene" Bestellungen:

"Offene" Bestellungen - also solche, die bereits bezahlt wurden - werden grundsätzlich von magnalister in den Web-Shop importiert (vorausgesetzt, dass Sie den Bestellimport in der magnalister OTTO Konfiguration aktiviert haben).

Unter "Bestellstatus: Import (von Marktplatz zu Shop)" > "Webshop-Status für offene Bestellungen" können Sie einen entsprechend passenden Webshop-Status matchen.